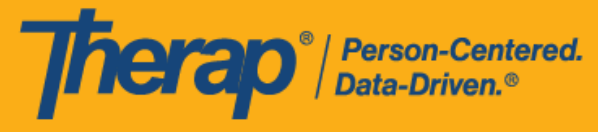

# **使用 Apple 裝置對離線排程表**

**進行設定、簽到和簽退**

<span id="page-0-0"></span>當使用者無法立即上網或 Therap 的網路應用程式因維護而無法使用時,離線排程應用程式為使 用者提供了在排程時段中簽到和簽退的功能。Offline EVV 連結將在「Settings」頁面上提供,可 透過輸入 PIN 來啟用離線帳戶。為其機構啟用了離線排程的使用者可以使用此選項。請注意,離 線排程不包括自助簽到選項,需要使用提前建立好的時段。使用者可以使用從網路應用程式取得 的時段 ID 或在應用程式中將時段新增到離線模式,為相對應的線上時段建立離線時段。

- **離線 [EVV](#page-1-0) 設定**
- **[建立排程時段和簽到/簽退](#page-7-0)**
- **[將線上時段轉換到離線模式](#page-17-0)**
- **[上傳離線](#page-19-0) EVV 時段**
- **[從網路搜尋離線](#page-21-0) EVV 時段**

美國書和 #8819797 <mark>#8739256、#8881479、#8549956、#861495</mark>, #8615791, #87948990, #106280490, #11410759, #11410754, #1170964<br>-

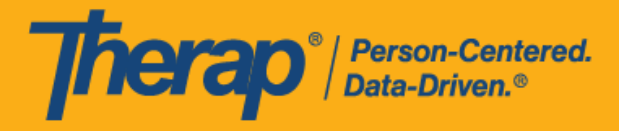

#### <span id="page-1-0"></span>**離線 EVV 設定**

## **[[回到頂部](#page-0-0)]**

1. 選擇儀表板上的 **Settings** 標籤。

**第 22.6 版行動應用程式:**Therap 行動應用程式儀表板螢幕引入了新的使用者介面。

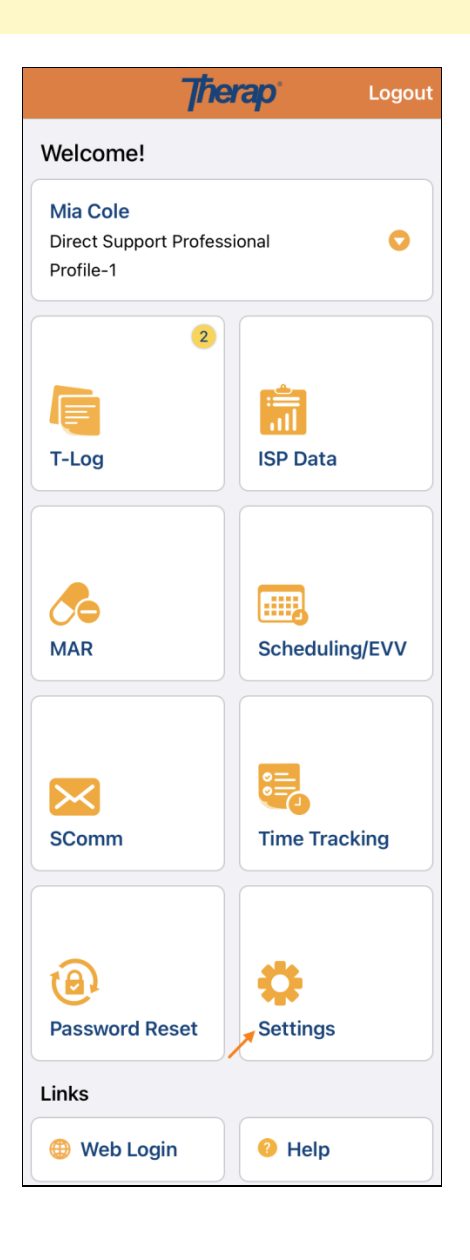

美國責任 #8818881 #88881382 #8881385 #881888 #881888 #881888 #8881888 #1062888 #114107591 #111110759 #11410759 #1

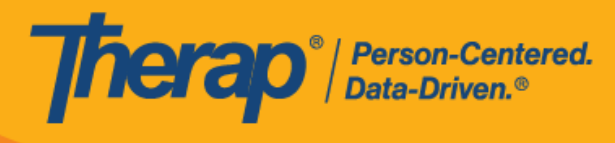

2. 如果為機構啟用了 Offline EVV 連結,該連結將顯示在「Settings」頁面上。

**第 22.6 版行動應用程式:**之前在儀表板上提供的 **Offline EVV Configuration** 連結已 重新命名為 **Offline EVV**,並移至「Settings」頁面上。

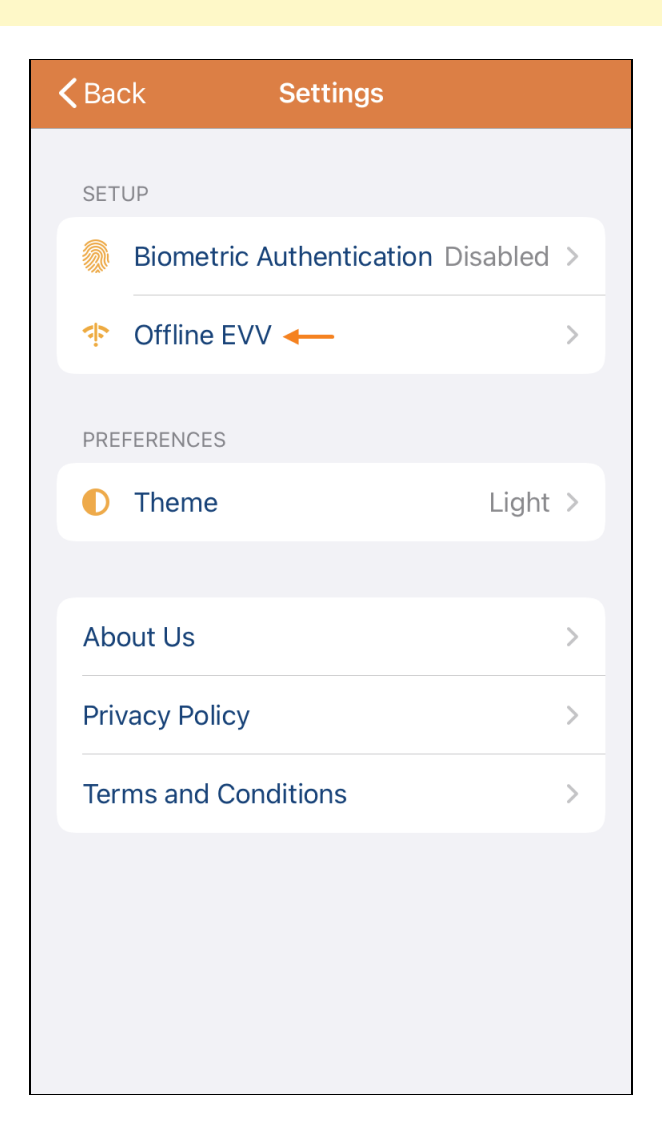

3

美國責任 #8818881 #8881481 #8818148 #881488 #861368 #861588 #888148 #1058686 #1062168 #111110759 #1114491 #1181661

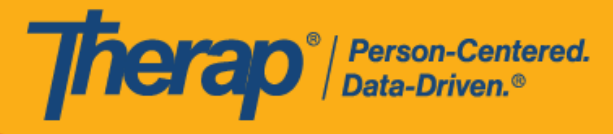

3. 選擇 **Offline EVV** 連結後,可以透過輸入 PIN 來啟用離線帳戶。

**第 22.6 版 行 動 應 用 程 式 :** 「 Configuration 」 頁面已 重 新 命 名 為 「 Offline Configuration」。此外,該頁面還引入了新的使用者介面。

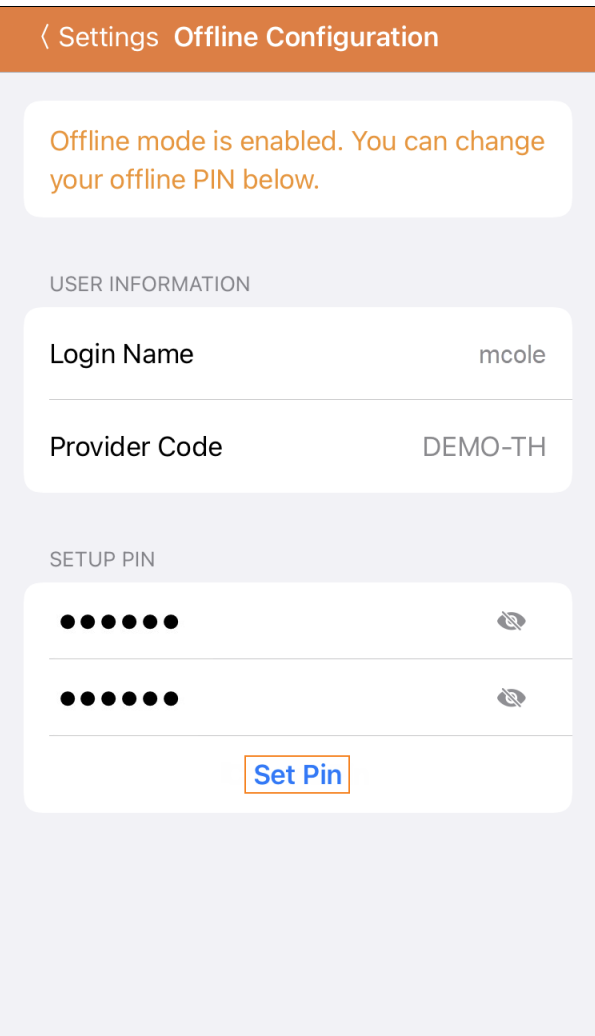

美國事例 #8818865 #8888885 #8881486 #881486 #8813684 #881886 #8881688 #10586868 #114110759 #111110759 #1141081 #11

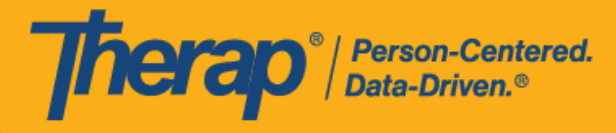

4. 啟用離線模式後,將會顯示一條成功訊息。

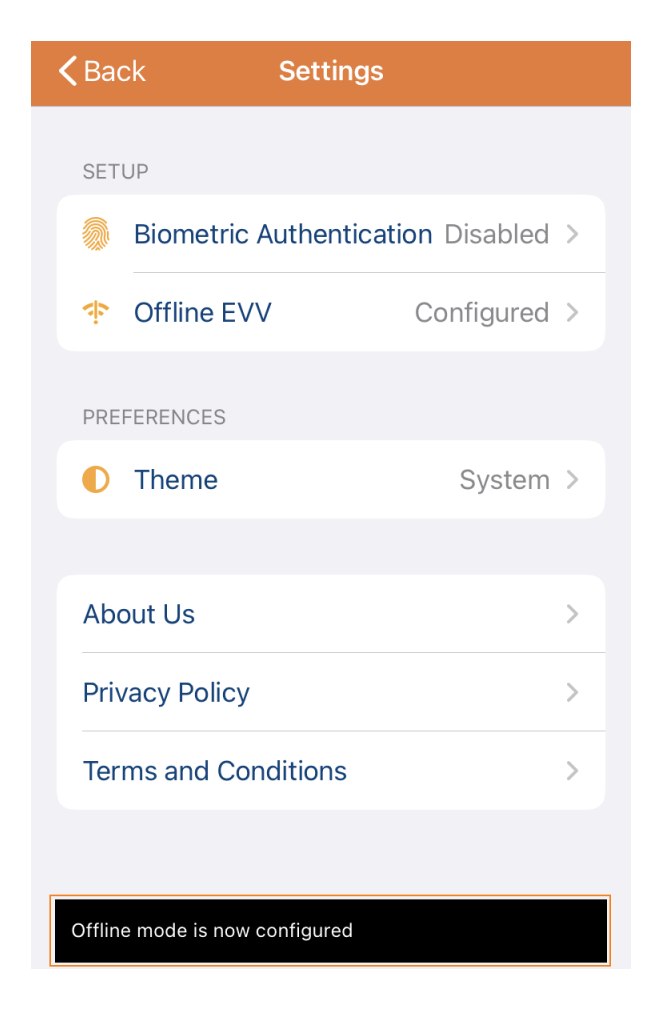

5

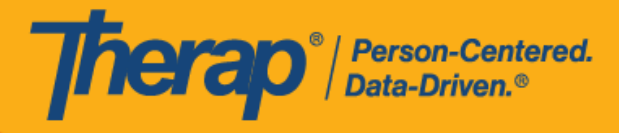

5. 設定離線排程後**,Switch to Offline Login** 連結將出現在登入頁面上。

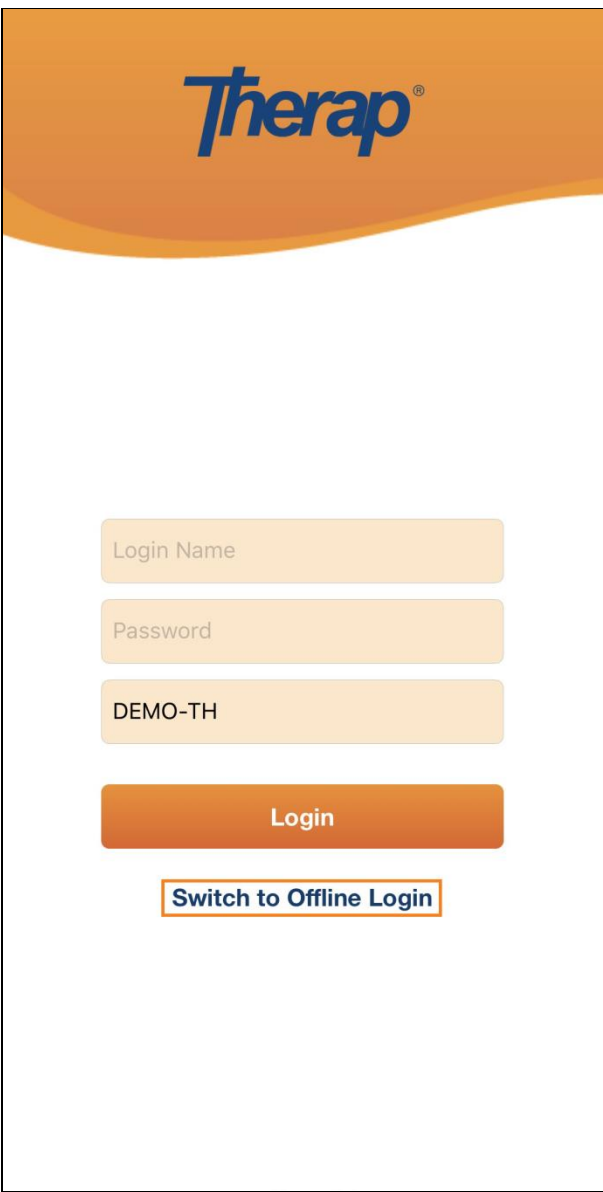

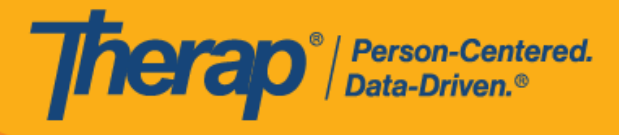

6. 按一下 Switch to Offline Login 連結,使用者可存取 Offline EVV Login 頁面,輸入 PIN 碼, 然後就可登入離線應用程式。

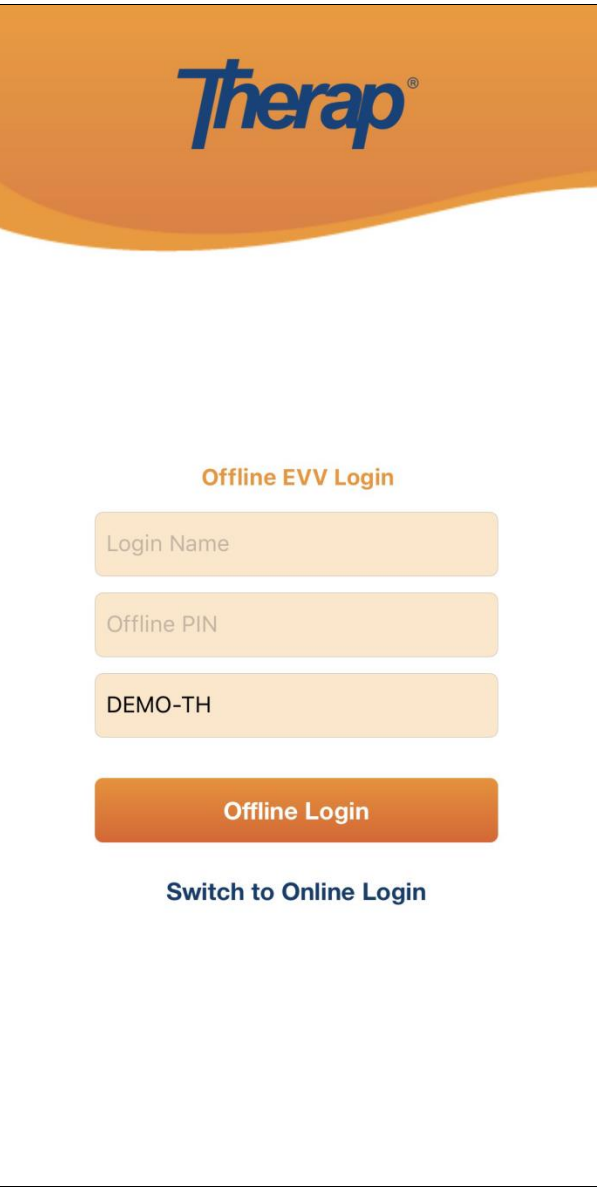

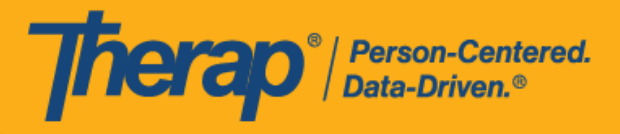

#### <span id="page-7-0"></span>**建立排程時段和簽到/簽退**

## **[[回到頂部](#page-0-0)]**

1. 登入到 Scheduling Offline 應用程式後,按一下 Add New Slot 按鈕以新增新時段。

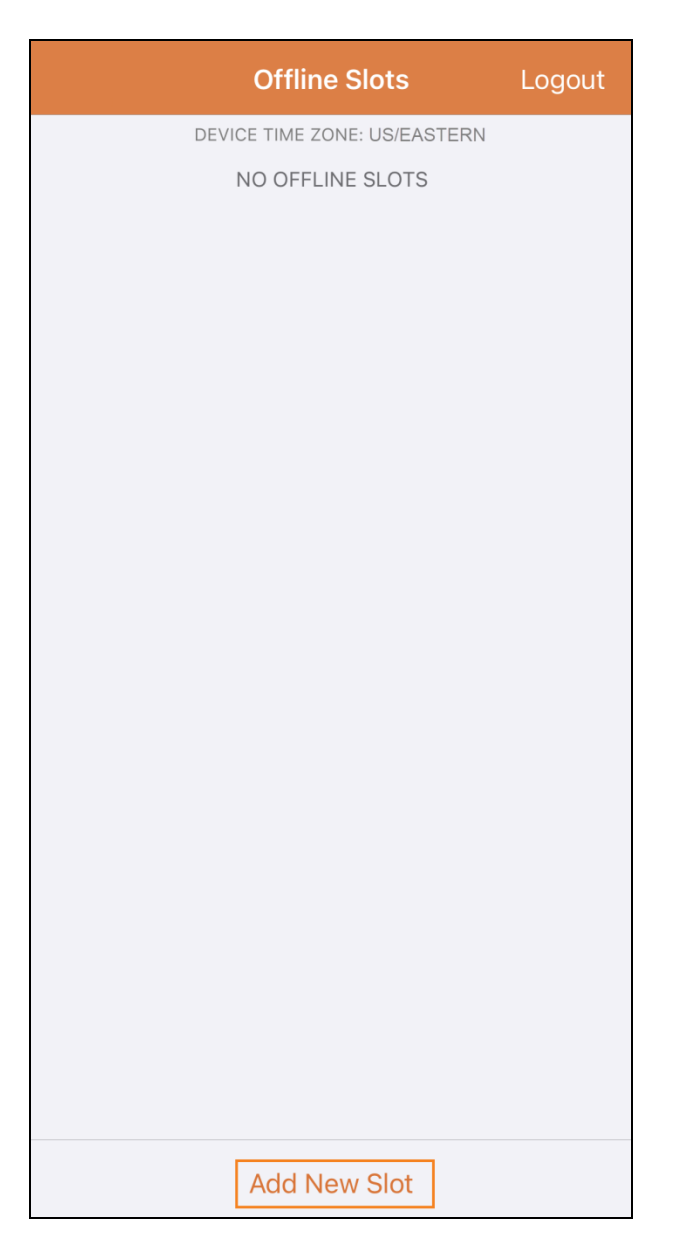

8

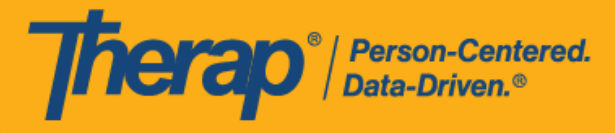

2. 可以使用 **Print Schedule** 選項從網路應用程式中取得時段 ID。

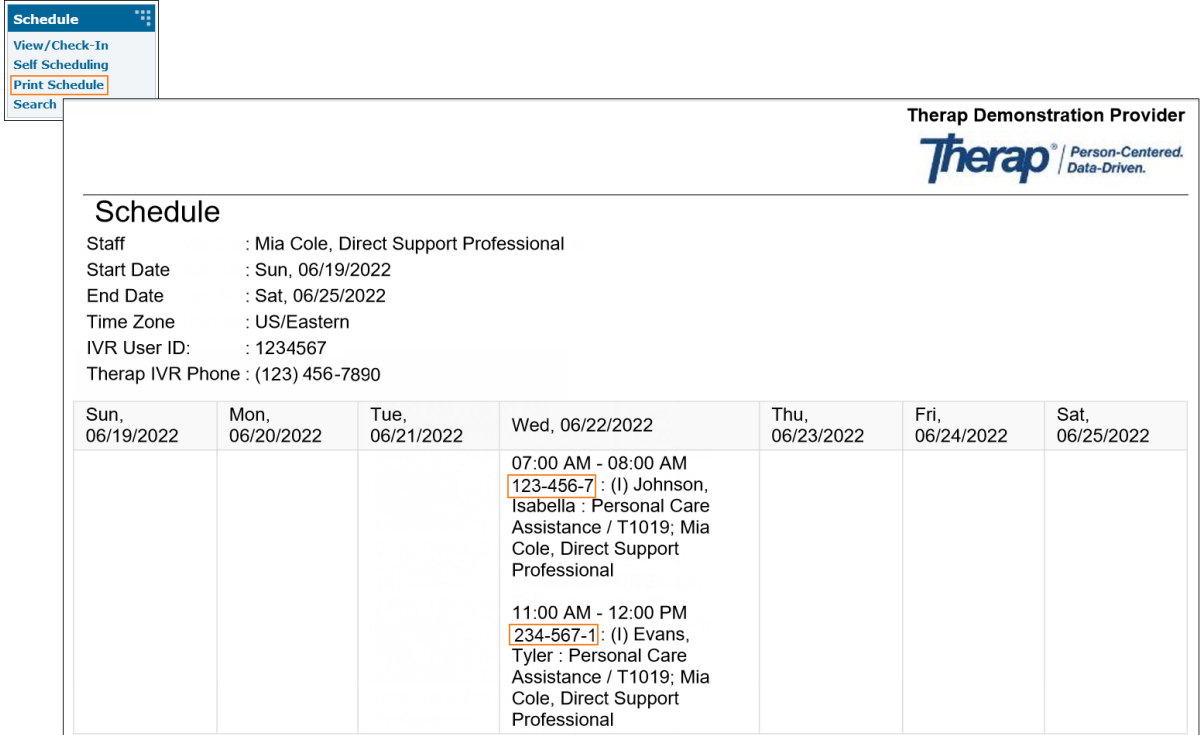

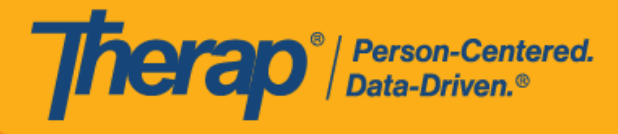

3. 輸入您希望使用離線模式的排程時段 ID,然後按一下 OK。

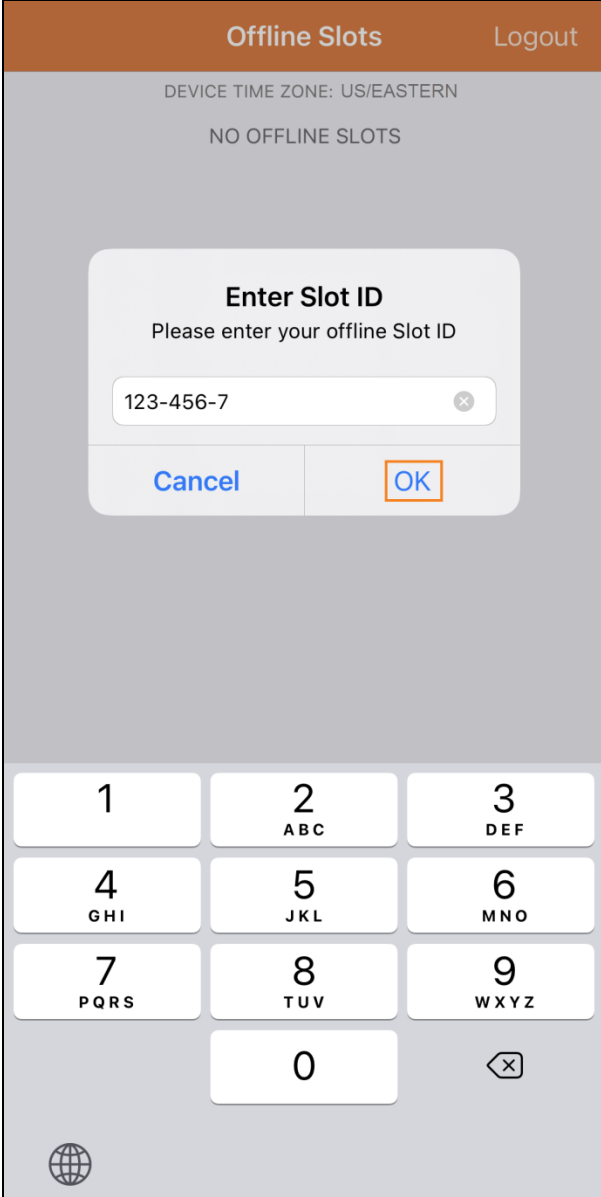

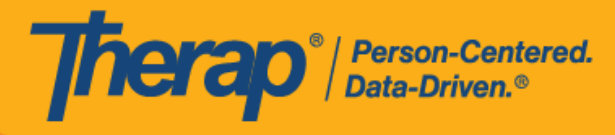

4. 輸入時段 ID 後,將建立帶有待簽到和待簽退的預定時段。

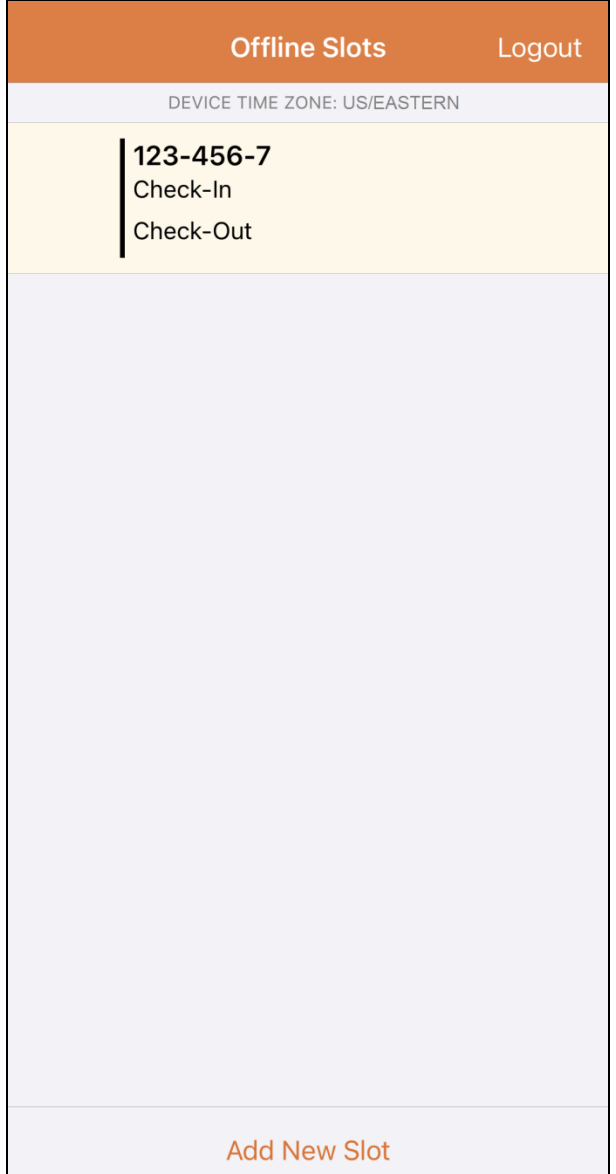

11

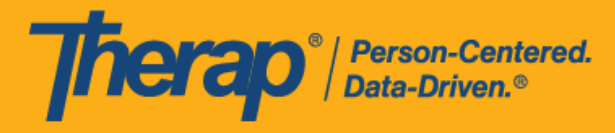

5. 還可以從離線模式中刪除尚未執行簽到/簽退操作的時段。向左滑動會將時段從離線模式中 移除。

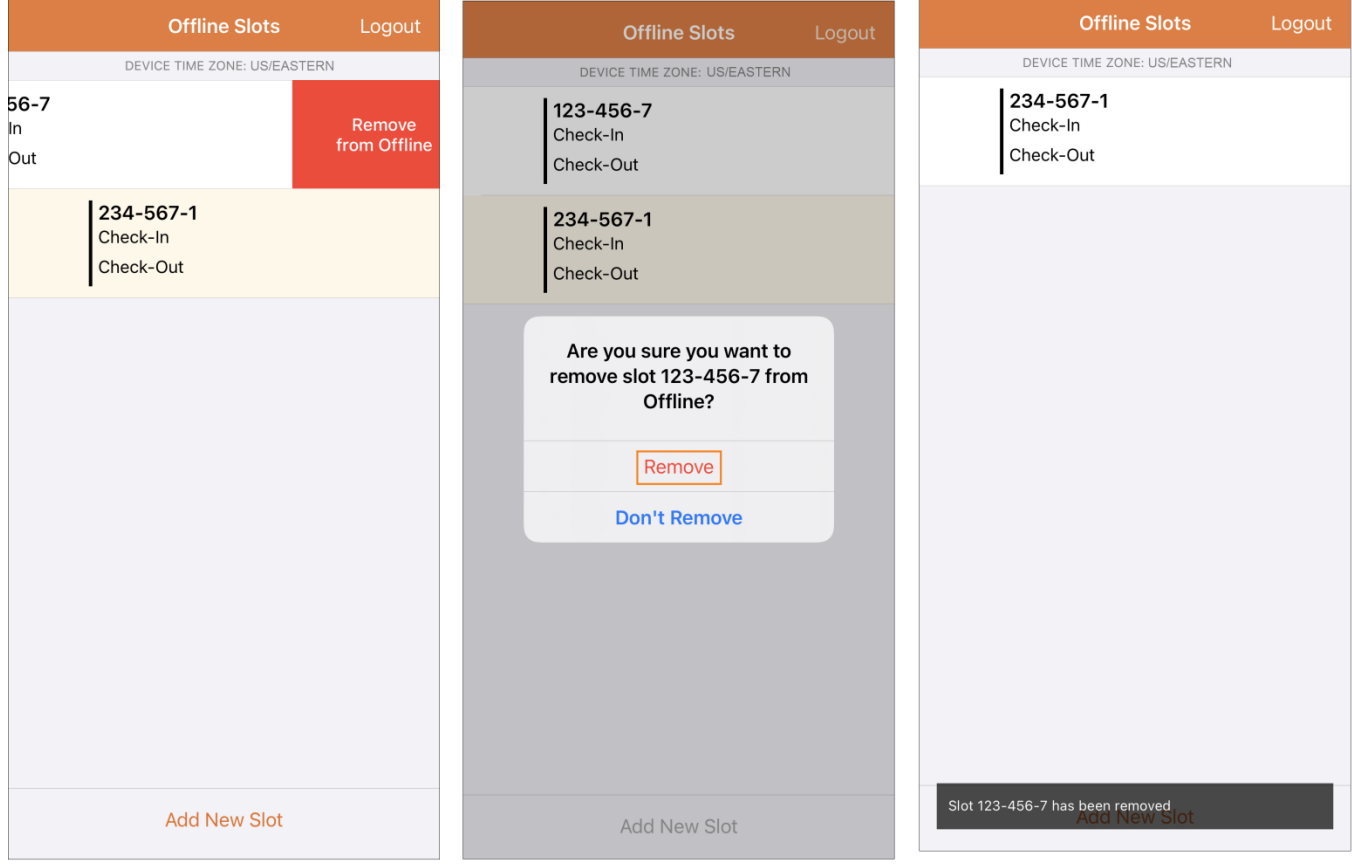

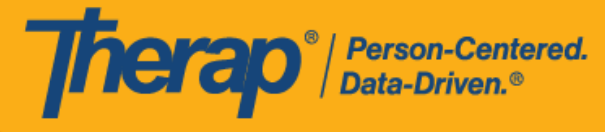

6. 選擇預定時段後將顯示一條訊息,其中包含 **Check-In**、**Check-Out** 和 **Cancel** 連結。選擇 **Check-In** 以在該時段簽到。如果您想在該時段簽退,請選擇 **Check-Out**。選擇 **Cancel** 連結 則可退出該時段,無需簽到或簽退。按一下 **Check-In** 或 **Check-Out** 連結後,將出現一個快 顯視窗,顯示簽到 / 簽退的日期和時間以及簽到 / 簽退的位置坐標。按一下 Check-In 按鈕在 該時段簽到。按一下 **Check-Out** 按鈕在該時段簽退

**第 23.0 版行動應用程式:**該頁面引入了一個新的使用者介面,在使用行動應用程式的 離線功能時,按一下「Choose Action」快顯視窗中的 **Check-In** 或 **Check-Out** 選項 後,即會顯示此介面。新介面將在 Date 欄下顯示簽到 / 簽退的日期和時間, 並在 Location\* 欄下顯示簽到/簽退的位置坐標。

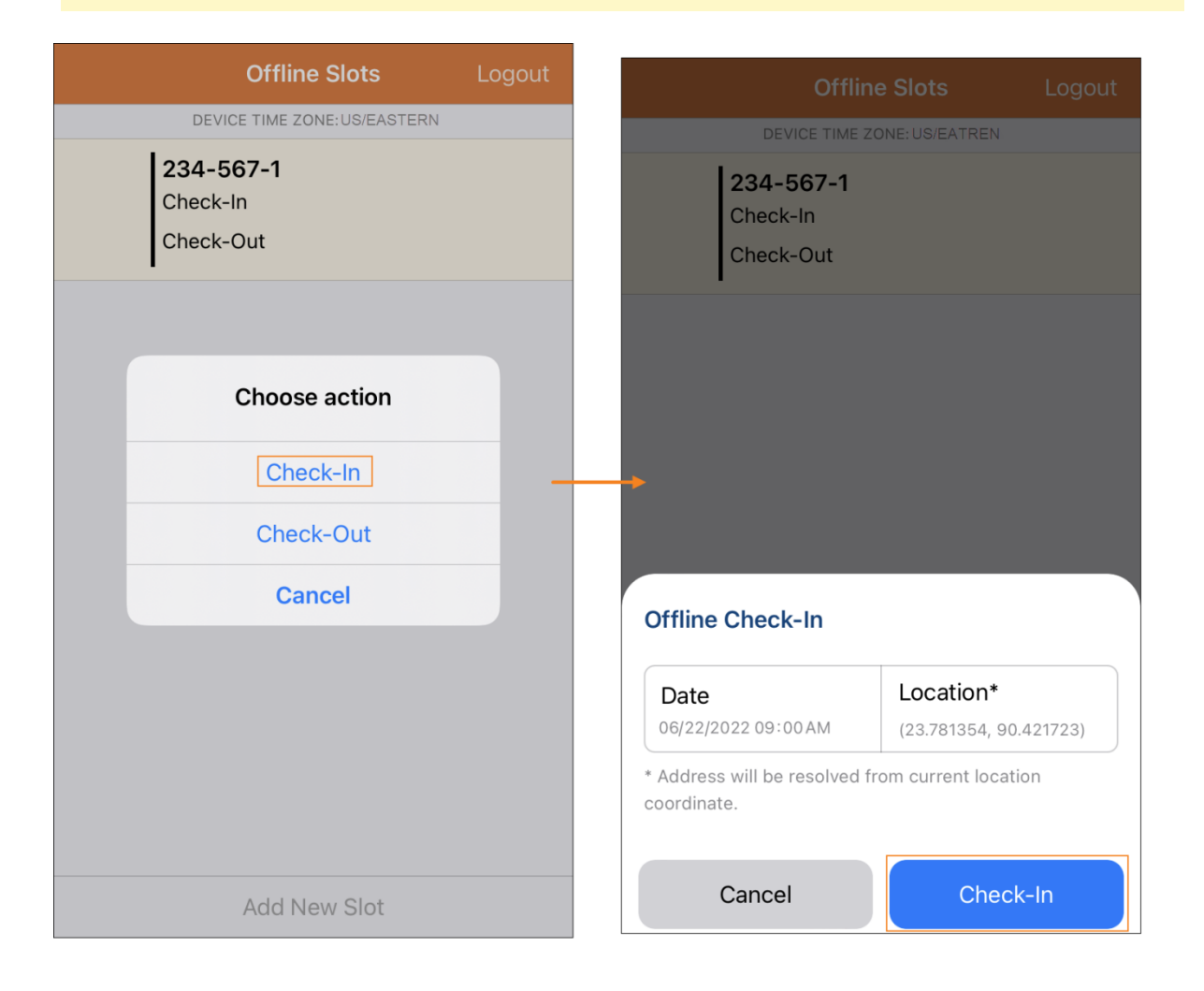

美國書和 #8819797 <mark>#8739256、#8881479、#8549956、#861495</mark>, #8615791, #87948990, #106280490, #11410759, #11410754, #1170964<br>-

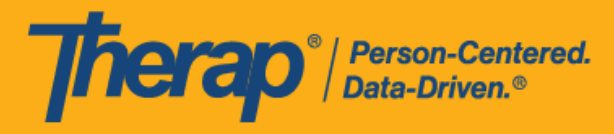

對於紐約州和北卡羅來納州的使用者,簽到和簽退都會顯示 Location Type 欄位。使用者可以 根據需要選擇跳過 Location Type。如果他們為 Location Type 欄位選擇了一個選項,則所選 類型將顯示在 Offline Slots 頁面上。

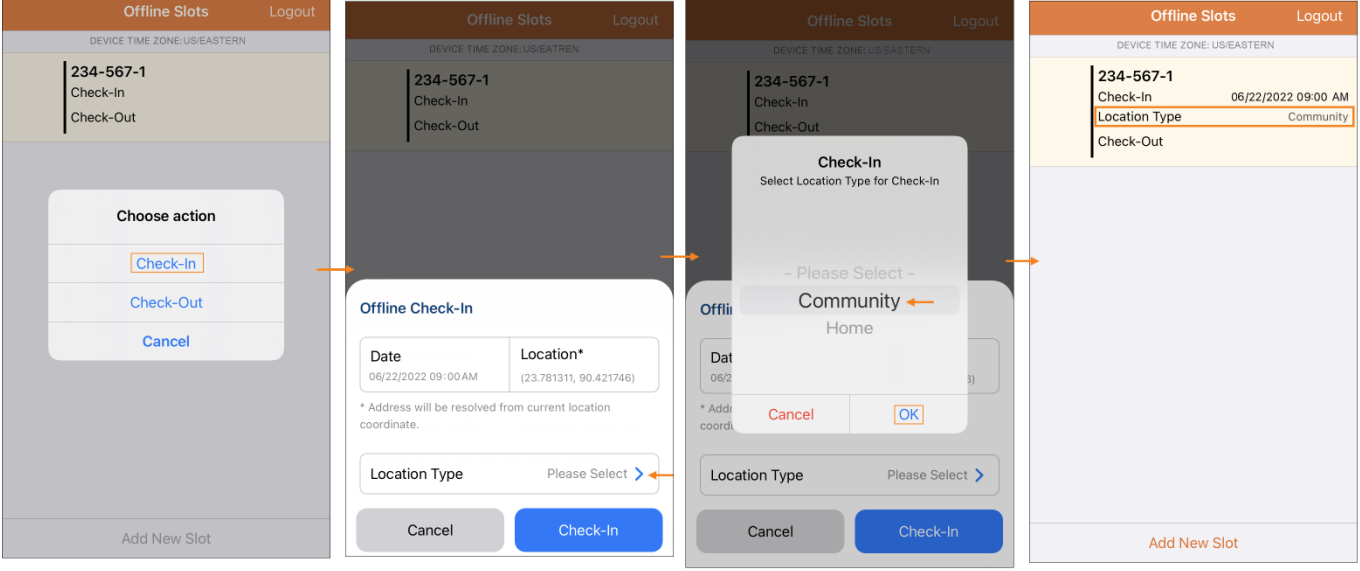

14

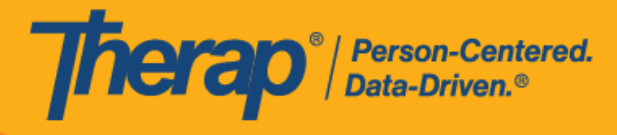

7. 使用者點選 Check-In 和 / 或 Check-Out 連結後, 簽到 / 簽退的日期和時間將顯示在排程時 段中。從網路版本開啟的排程時段表中的 Check-In Address 和 Check-Out Address 欄將顯示 在簽到和簽退時收集到的地理位置的完整地址。

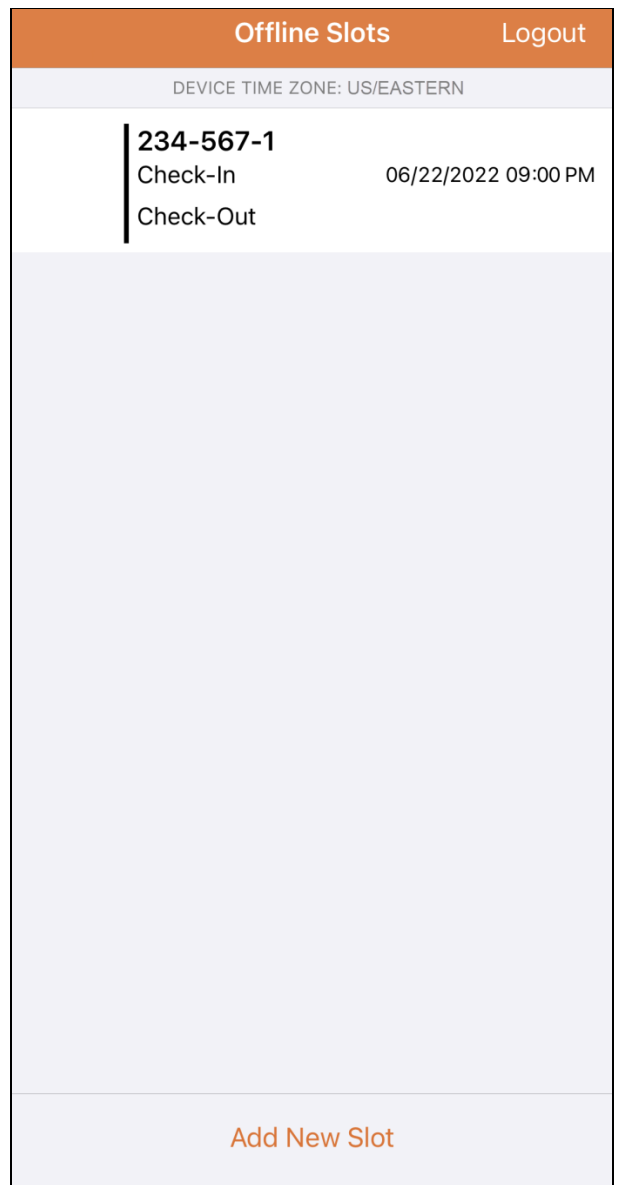

15

美國責任 #8818881 #88881382 #8881388 #881888 #8818881 #8818882 #88816884 #10628888 #111110759 #111110759 #1158016

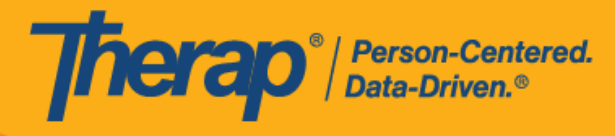

8. 當使用 Scheduling/EVV 離線應用程式輸入新的排程時段時,螢幕將自動捲動到新增的時段。 新的時段也將突出顯示。

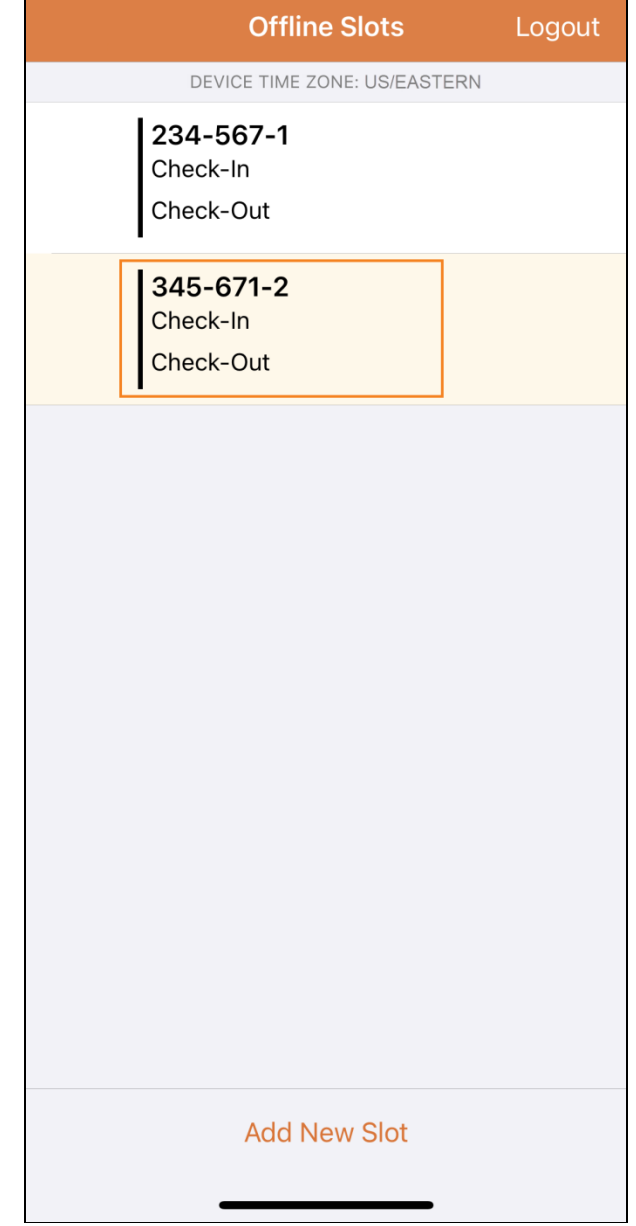

16

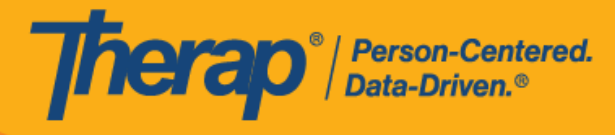

9. 使用 Scheduling/EVV 模組的離線應用程式時,由於未進行操作而導致的工作階段逾時已設定 為 30 分鐘。離線工作階段到期前兩分鐘將彈出一條訊息。

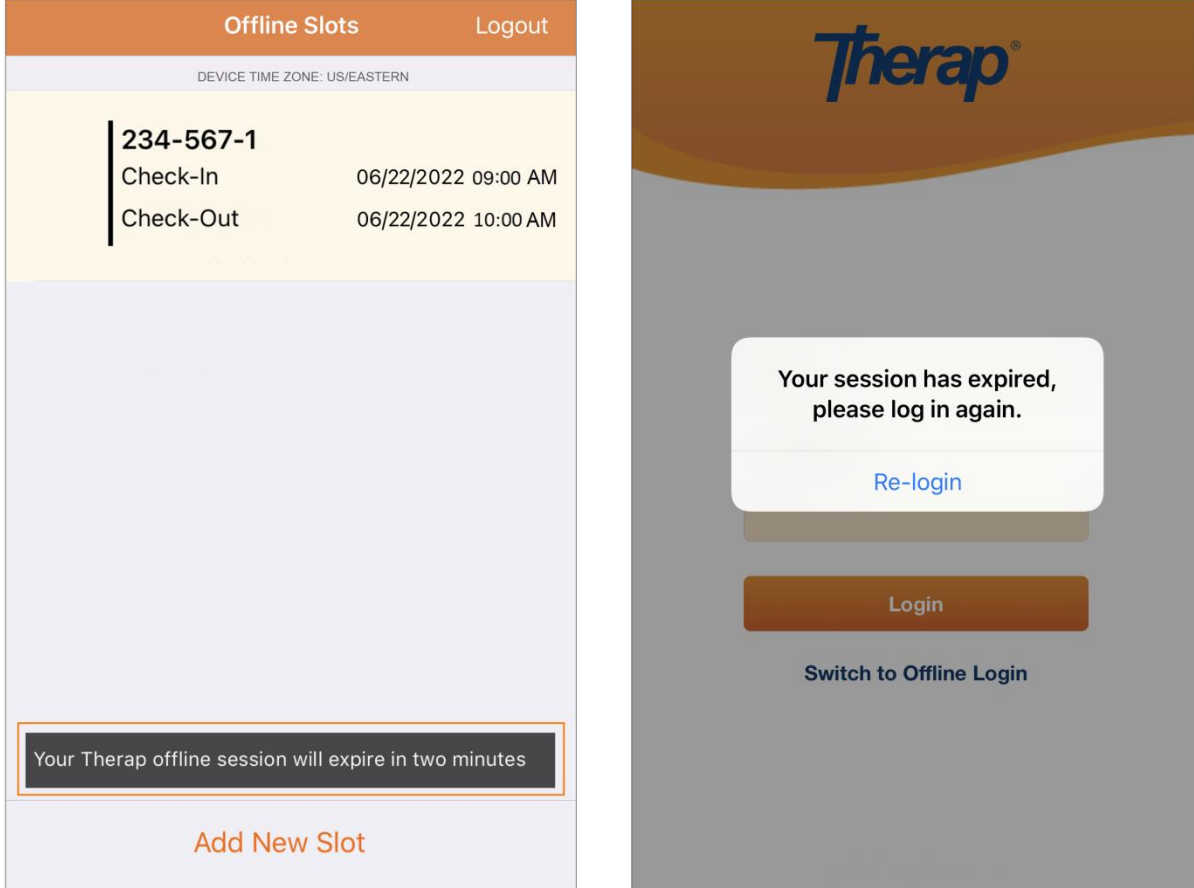

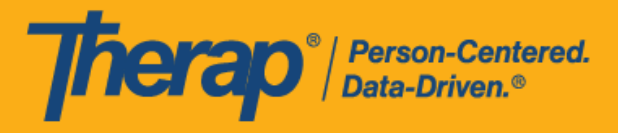

#### <span id="page-17-0"></span>**將線上時段轉換到離線模式**

#### **[[回到頂部](#page-0-0)]**

- 1. 已啟用「Add to Offline」選項,用於將時段從線上模式新增到離線模式。
	- o 向右滑動會將時段轉換為離線模式。
	- o 將時段新增到離線模式後,將顯示成功訊息。
	- o 對於已新增到離線模式的時段,左側的開始時間將顯示為灰色。
	- o 對於新增到離線模式下的時段,將會顯示開始時間和結束時間。
	- o 已執行簽退的時段無法新增到離線模式。
	- o 無法新增離線模式下已存在的時段。

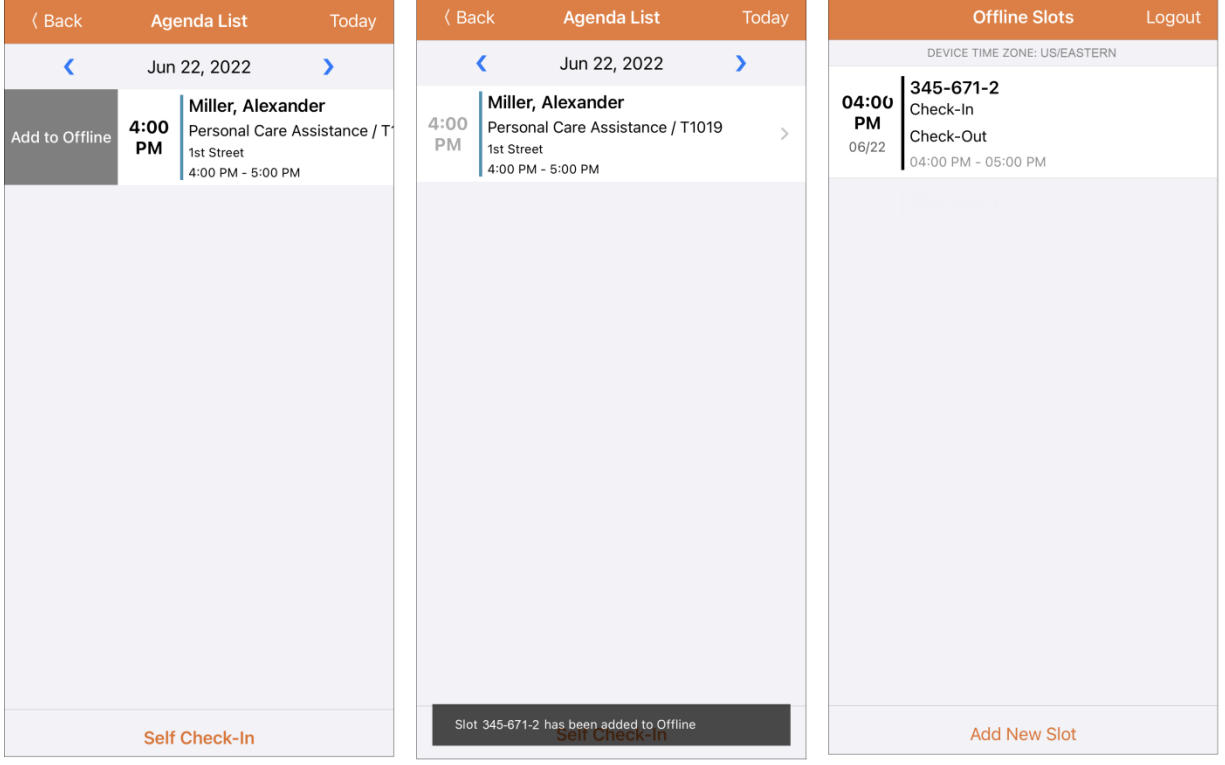

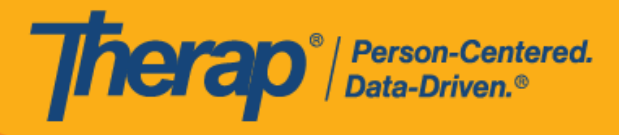

2. 如果使用者新增一個之前已新增到離線時段的時段 ID, 則該時段 ID 將突出顯示。

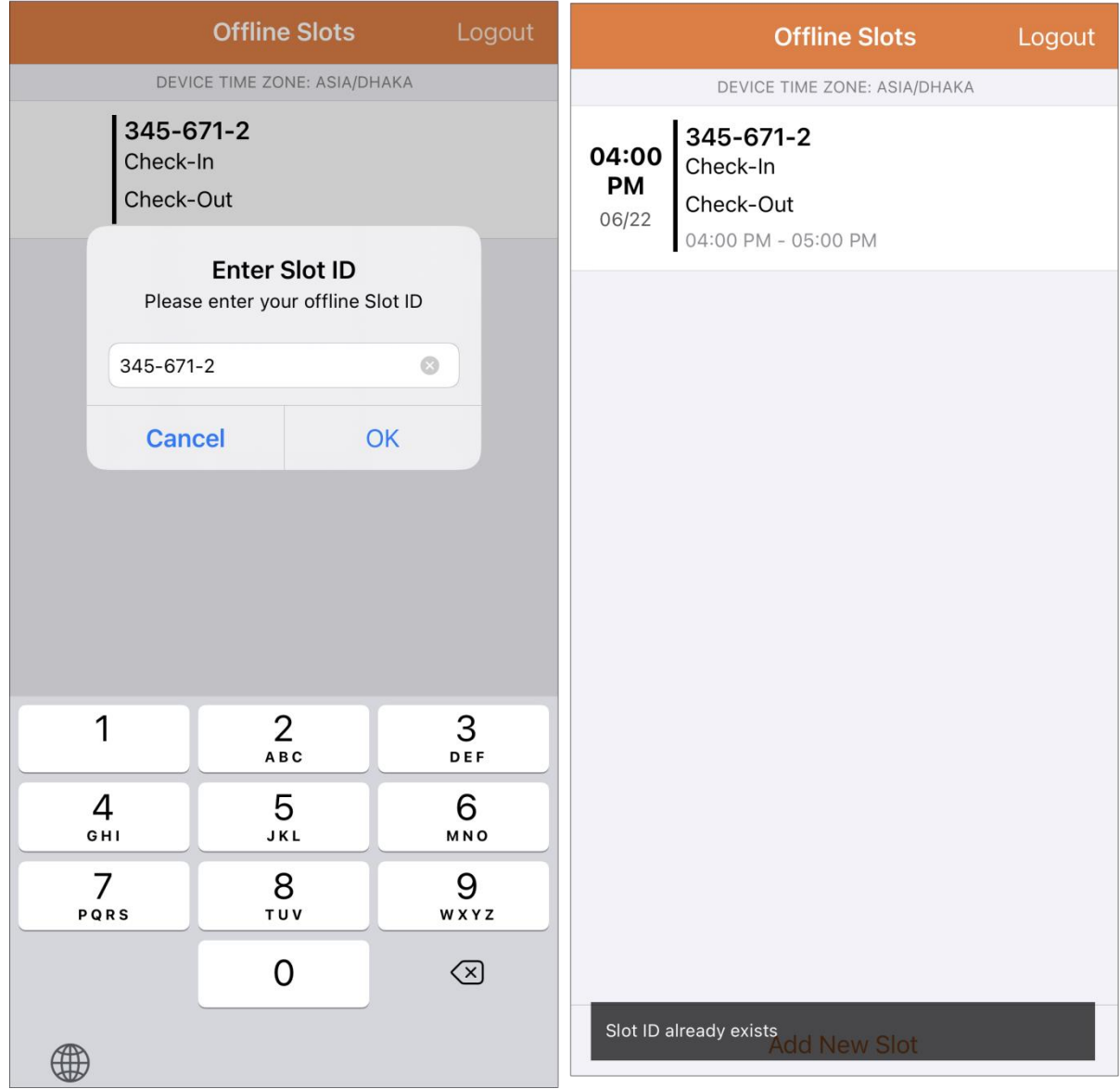

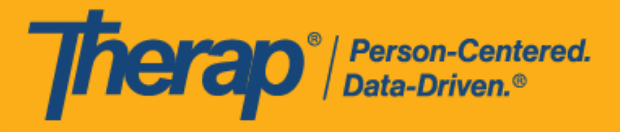

#### <span id="page-19-0"></span>**上傳離線 EVV 時段**

## **[[回到頂部](#page-0-0)]**

1. 對於使用離線排程應用程式簽到和簽退服務的使用者, 在使用網路登入 Therap 行動應用程式 後,將看到一條上傳其 EVV 資料的訊息。

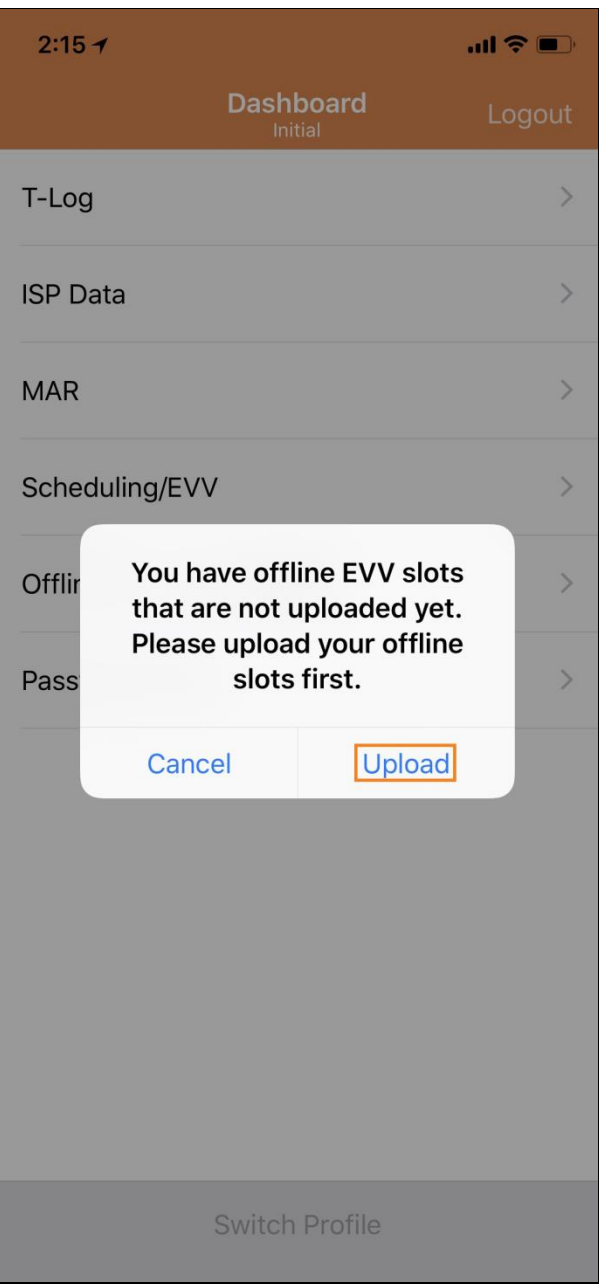

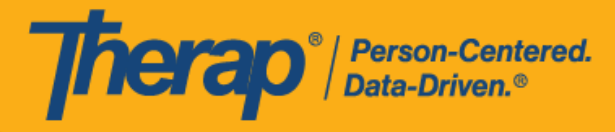

2. 按一下 Upload 按鈕後,離線資料將上傳到系統。離線資料上傳後,將顯示成功訊息。處理 離線資料最多可能需要 30 分鐘。

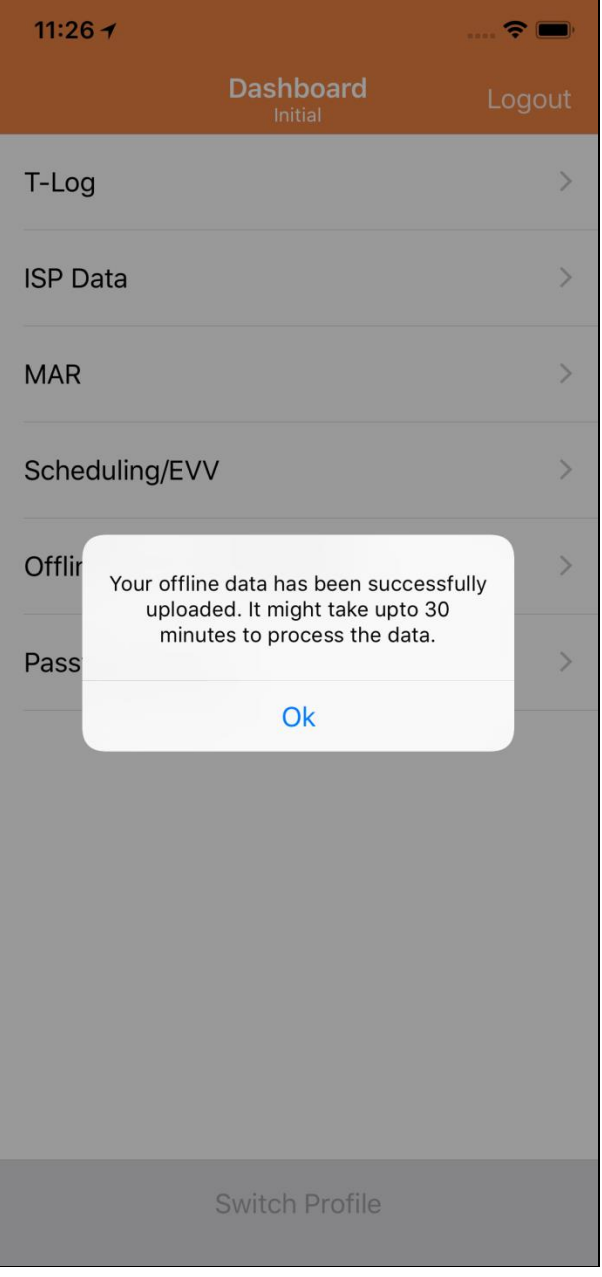

如果使用者新增一個之前已新增到離線時段的時段 ID,則該時段 ID 將突出顯示。

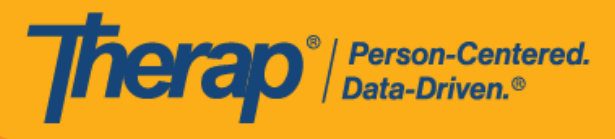

<span id="page-21-0"></span>**從網路搜尋離線 EVV 時段**

## **[[回到頂部](#page-0-0)]**

1. 按一下 Agency 標籤 Scheduling 部分下的 **Search Offline Events** 連結。

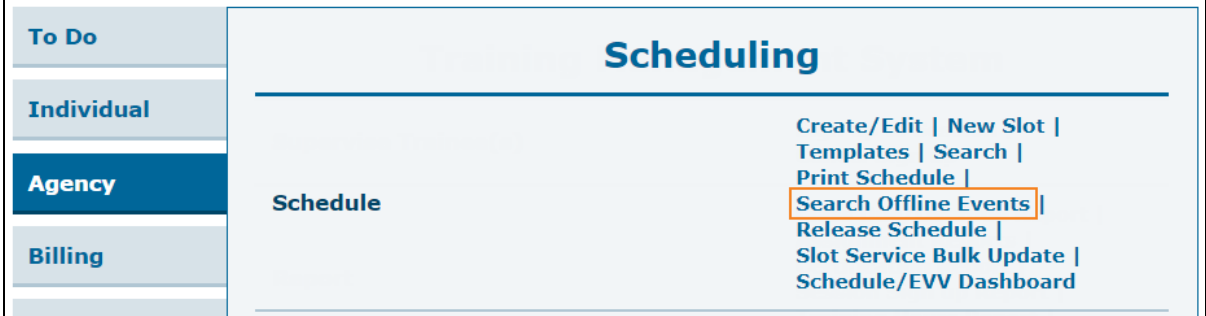

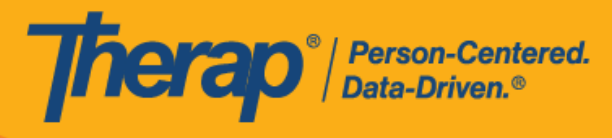

2. 在 Schedule Offline Event Search 頁面上輸入必要的詳細資訊,然後按一下 Search 按鈕。

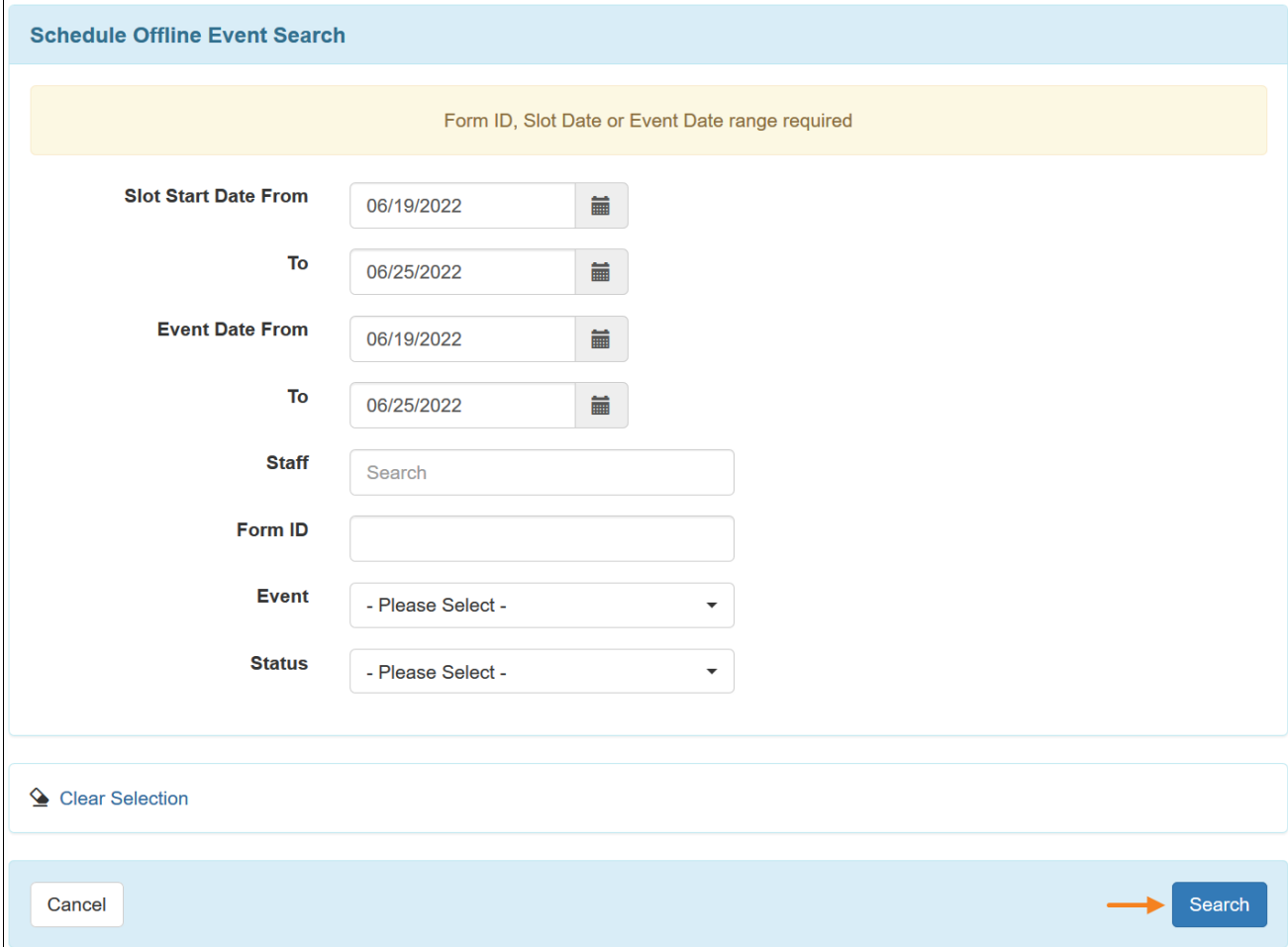

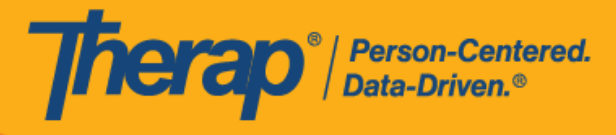

3. 然後, Schedule Offline Event Search 頁面將顯示離線 EVV 時段列表,按一下該行即可開啟 該簽到/簽退活動的排程時段表單。

Schedule Offline Event Search

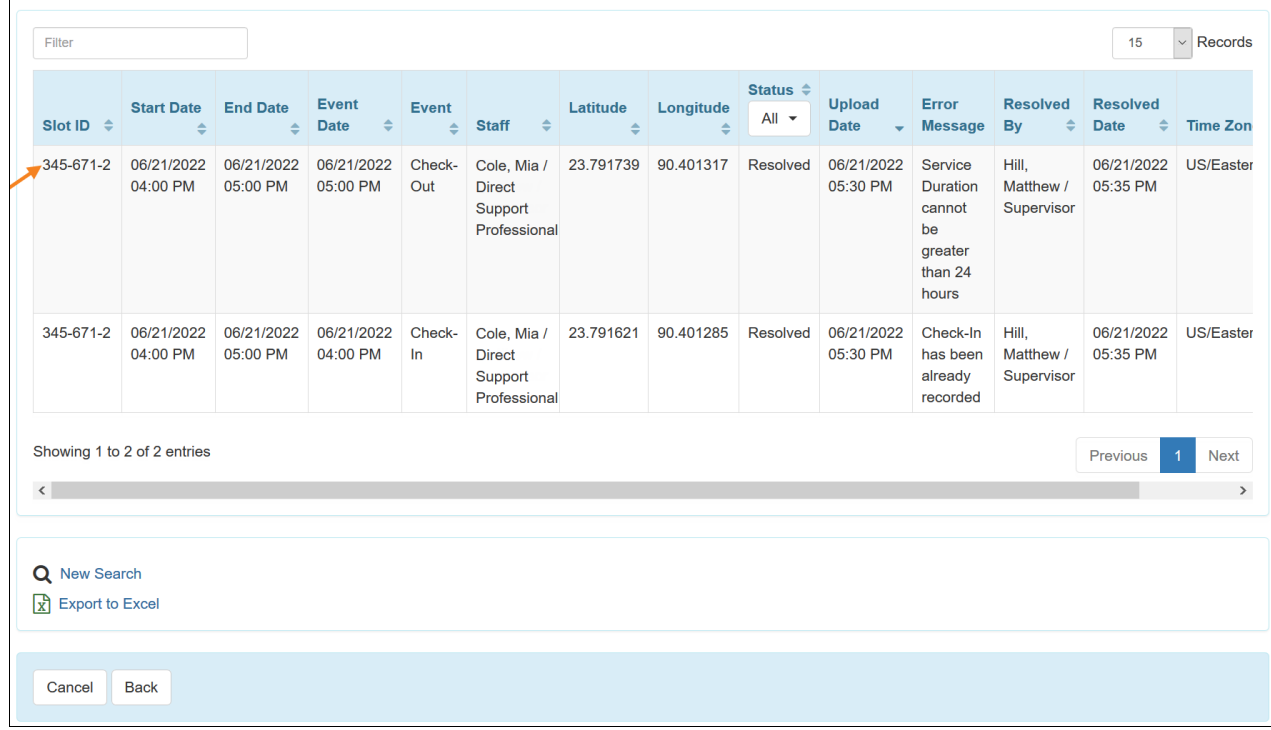